**DG0440 Demo Guide Running Modbus TCP Reference Design on SmartFusion2 Devices using lwIP and FreeRTOS - Libero SoC v11.8**

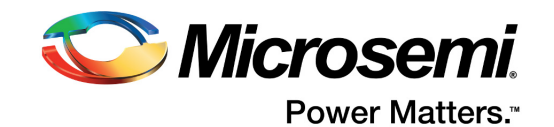

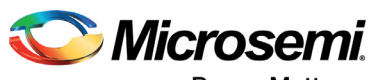

**Power Matters.**"

**Microsemi Corporate Headquarters** One Enterprise, Aliso Viejo, CA 92656 USA Within the USA: +1 (800) 713-4113 Outside the USA: +1 (949) 380-6100 Fax: +1 (949) 215-4996 Email: [sales.support@microsemi.com](mailto:sales.support@microsemi.com) [www.microsemi.com](http://www.microsemi.com)

© 2017 Microsemi Corporation. All rights reserved. Microsemi and the Microsemi logo are trademarks of Microsemi Corporation. All other trademarks and service marks are the property of their respective owners.

Microsemi makes no warranty, representation, or guarantee regarding the information contained herein or the suitability of its products and services for any particular purpose, nor does Microsemi assume any liability whatsoever arising out of the application or use of any product or circuit. The products sold hereunder and any other products sold by Microsemi have been subject to limited testing and should not be used in conjunction with mission-critical equipment or applications. Any performance specifications are believed to be reliable but are not verified, and Buyer must conduct and complete all performance and other testing of the products, alone and together with, or installed in, any end-products. Buyer shall not rely on any data and performance specifications or parameters provided by Microsemi. It is the Buyer's responsibility to independently determine suitability of any products and to test and verify the same. The information provided by Microsemi hereunder is provided "as is, where is" and with all faults, and the entire risk associated with such information is entirely with the Buyer. Microsemi does not grant, explicitly or implicitly, to any party any patent rights, licenses, or any other IP rights, whether with regard to such information itself or anything described by such information. Information provided in this document is proprietary to Microsemi, and Microsemi reserves the right to make any changes to the information in this document or to any products and services at any time without notice.

#### **About Microsemi**

Microsemi Corporation (Nasdaq: MSCC) offers a comprehensive portfolio of semiconductor and system solutions for aerospace & defense, communications, data center and industrial markets. Products include high-performance and radiation-hardened analog mixed-signal integrated circuits, FPGAs, SoCs and ASICs; power management products; timing and synchronization devices and precise time solutions, setting the world's standard for time; voice processing devices; RF solutions; discrete components; enterprise storage and communication solutions, security technologies and scalable anti-tamper products; Ethernet solutions; Power-over-Ethernet ICs and midspans; as well as custom design capabilities and services. Microsemi is headquartered in Aliso Viejo, California, and has approximately 4,800 employees globally. Learn more at www.microsemi.com.

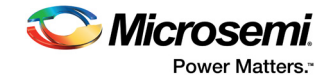

# **Contents**

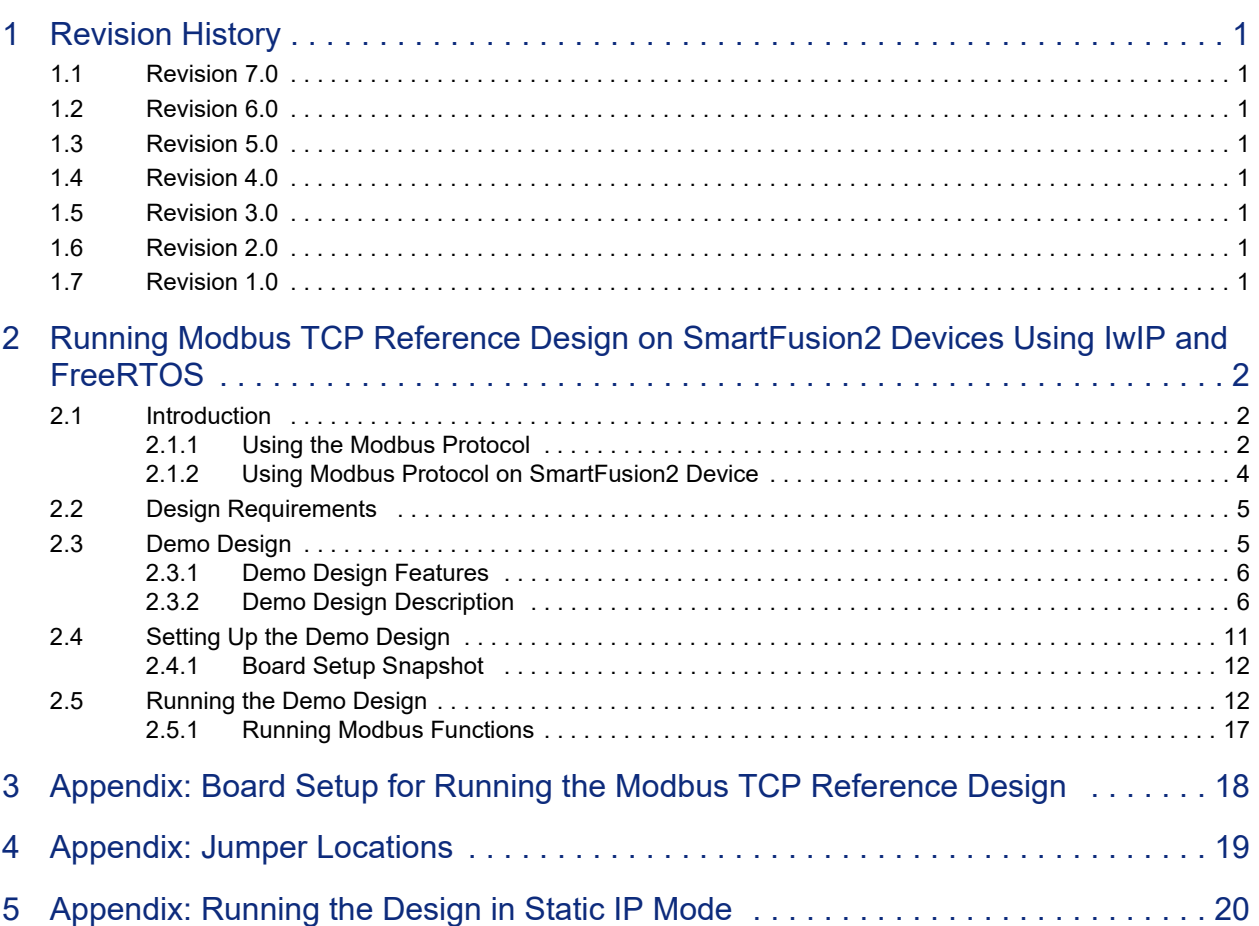

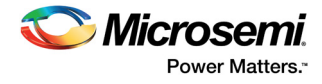

# **Figures**

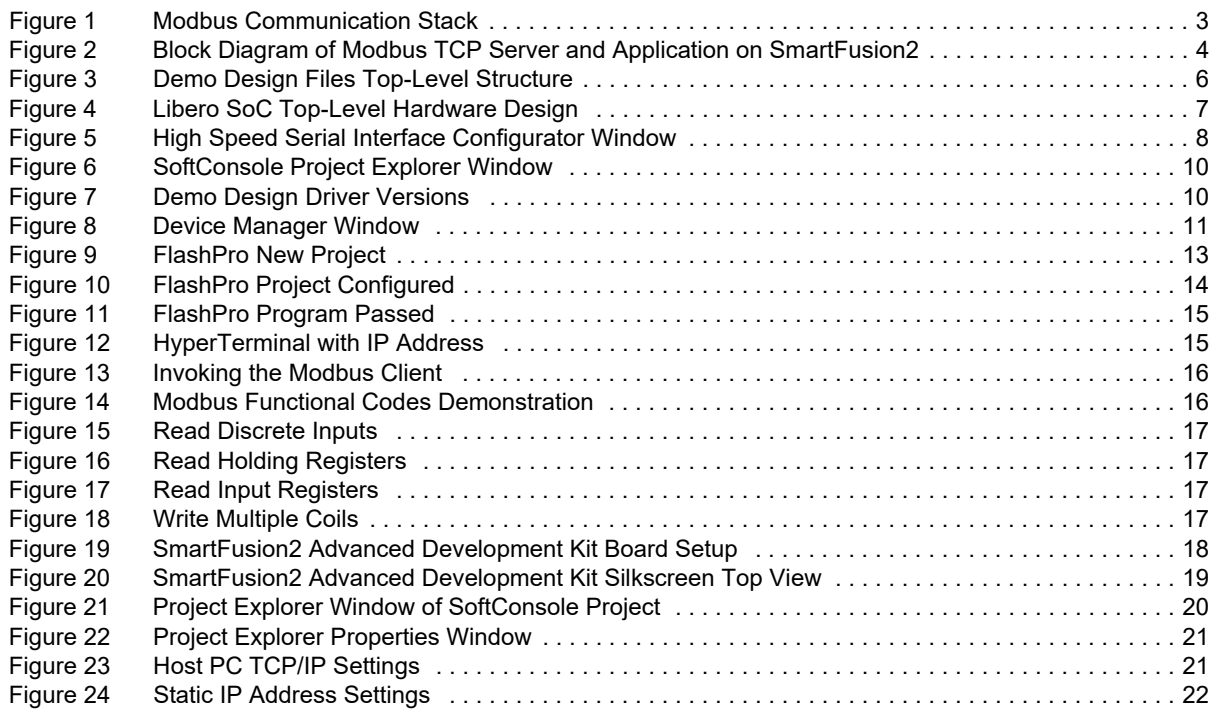

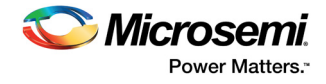

# **Tables**

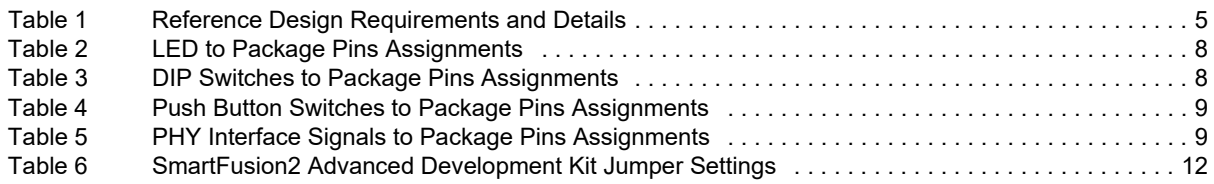

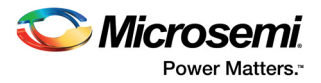

# <span id="page-5-0"></span>**1 Revision History**

The revision history describes the changes that were implemented in the document. The changes are listed by revision, starting with the most current publication.

## <span id="page-5-1"></span>**1.1 Revision 7.0**

Updated the document for Libero v11.8 software release.

# <span id="page-5-2"></span>**1.2 Revision 6.0**

The following changes are done in revision 6.0 of this document.

- Libero SoC, FlashPro, and SoftConsole design requirements are updated in the [Design](#page-9-3)  [Requirements, page 5](#page-9-3).
- Throughout the guide, the names of SoftConsole projects used in the demo design and all the associated figures are updated.

# <span id="page-5-3"></span>**1.3 Revision 5.0**

Updated the document for Libero v11.7 software release (SAR 76559).

# <span id="page-5-4"></span>**1.4 Revision 4.0**

Updated the document for Libero v11.6 software release (SAR 72924).

## <span id="page-5-5"></span>**1.5 Revision 3.0**

Updated the document for Libero v11.5 software release (SAR 63972).

## <span id="page-5-6"></span>**1.6 Revision 2.0**

Updated the document for Libero v11.3 software release (SAR 56538).

# <span id="page-5-7"></span>**1.7 Revision 1.0**

Updated the document for Libero v11.2 software release (SAR 53221).

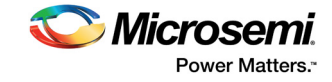

# <span id="page-6-1"></span><span id="page-6-0"></span>**2.1 Introduction**

Microsemi offers a reference design for SmartFusion<sup>®</sup>2 SoC FPGA devices that demonstrate the tri-speed ethernet medium access controller (TSEMAC) features of the SmartFusion2 SoC FPGA and implements the Modbus protocol. The reference design runs on the *[UG0557: SmartFusion2 SoC FPGA](http://www.microsemi.com/index.php?option=com_docman&task=doc_download&gid=134215)  [Advanced Development Kit User Guide](http://www.microsemi.com/index.php?option=com_docman&task=doc_download&gid=134215)*. This demo guide describes.

- Usage of SmartFusion2 TSEMAC connected to a serial gigabit media independent interface (SGMII) PHY.
- Integration of SmartFusion2 MAC driver with the lightweight IP (IwIP) transmission control protocol (TCP) or IP stack and the free real time operating system (RTOS).
- Application layer with industrial automation protocol, Modbus on TCP or IP.
- How to run the reference design

The microcontroller subsystem (MSS) of the SmartFusion2 SoC FPGA has an instance of the TSEMAC peripheral. The TSEMAC can be configured between the host processor and the Ethernet network at the following data transfer rates (line speeds):

- 10 Mbps
- 100 Mbps
- 1000 Mbps

For more information on the TSEMAC interface for SmartFusion2 devices, see the *[UG0331:](http://www.microsemi.com/index.php?option=com_docman&task=doc_download&gid=130918)  [SmartFusion2 Microcontroller Subsystem User Guide](http://www.microsemi.com/index.php?option=com_docman&task=doc_download&gid=130918)*.

## <span id="page-6-2"></span>**2.1.1 Using the Modbus Protocol**

Modbus is an application layer messaging protocol present at the level seven of the open systems interconnection (OSI) model. It enables client or server communication between the devices connected in different types of buses or networks. It is a service protocol that offers many services specified by the function codes. The Modbus function codes are elements of Modbus request or reply protocol data units. The components of the Modbus protocol include:

- TCP or IP over Ethernet
- Asynchronous serial transmission over a variety of media
	- Wire:
		- EIA/TIA-232-E
		- EIA-422
		- EIA/TIA-485-A Fiber
	- Radio
- Modbus PLUS, a high-speed token passing network

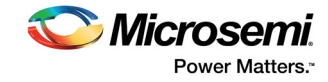

The following figure describes the Modbus communication stacks for various communication networks.

#### <span id="page-7-0"></span>*Figure 1 •* **Modbus Communication Stack**

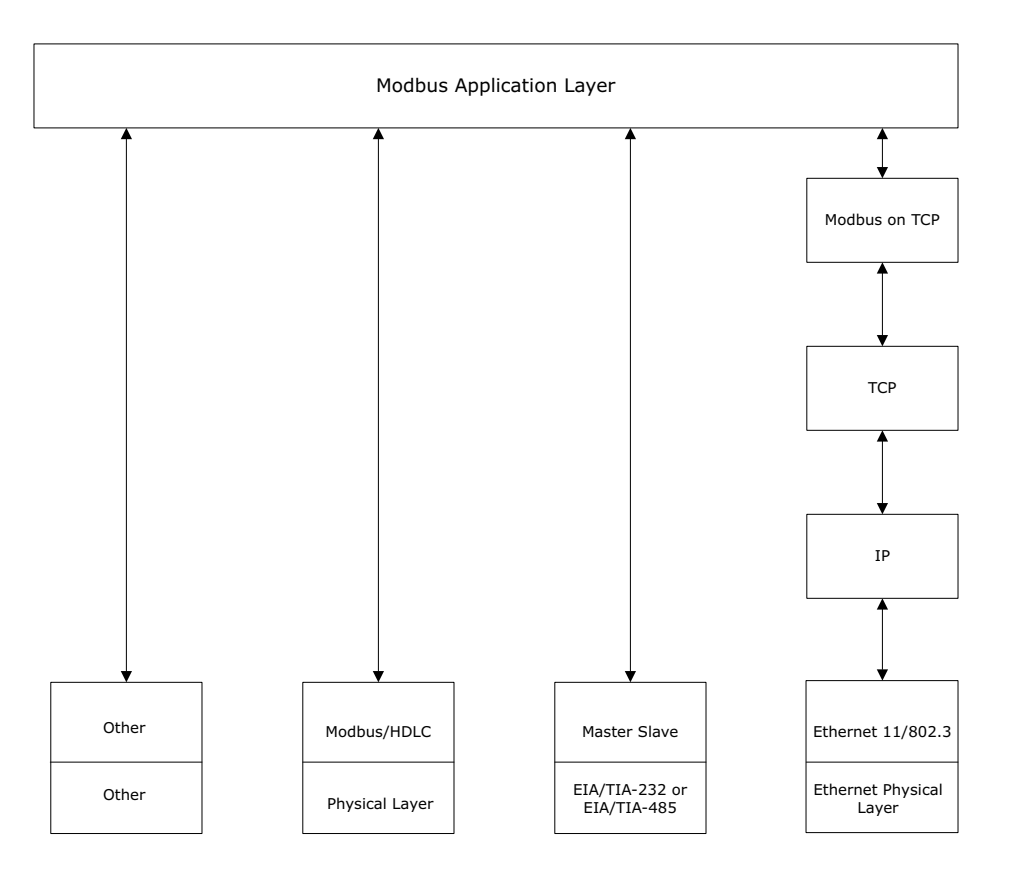

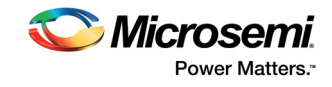

## <span id="page-8-0"></span>**2.1.2 Using Modbus Protocol on SmartFusion2 Device**

The Modbus TCP server runs on the SmartFusion2 Advanced Development Kit and responds to the Modbus TCP client running on the host PC. The following figure shows the block diagram of the Modbus TCP server and application on the SmartFusion2 device.

#### <span id="page-8-1"></span>*Figure 2 •* **Block Diagram of Modbus TCP Server and Application on SmartFusion2**

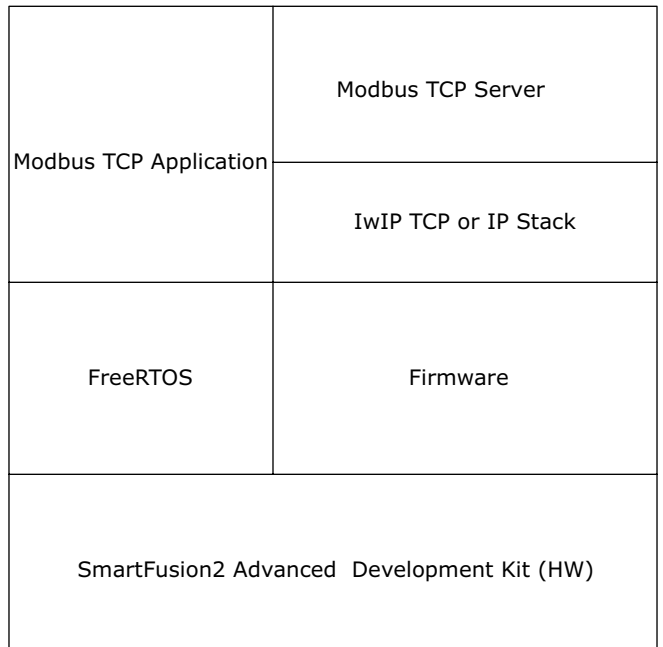

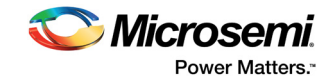

# <span id="page-9-0"></span>**2.2 Design Requirements**

<span id="page-9-3"></span>The following table lists the hardware and software design requirements.

#### <span id="page-9-2"></span>*Table 1 •* **Reference Design Requirements and Details**

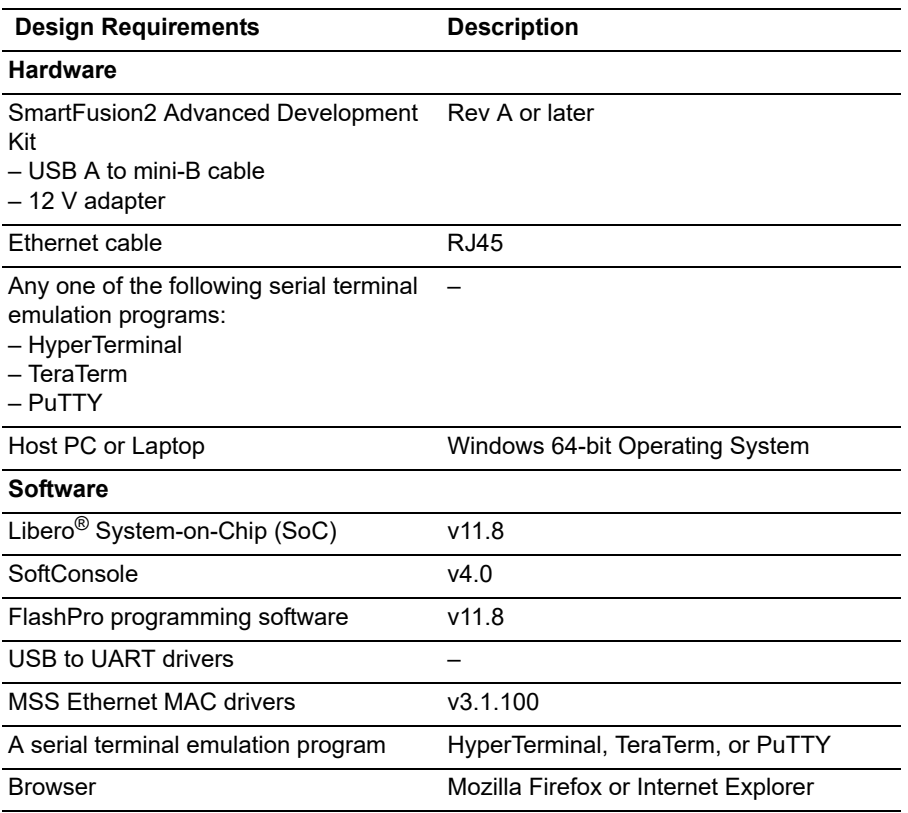

## <span id="page-9-1"></span>**2.3 Demo Design**

The following sections describe the demo design of the Modbus TCP reference design on SmartFusion2 devices using IwIP and FreeRTOS.

The demo design files are available for download at: *[http://soc.microsemi.com/download/rsc/?f=m2s\\_dg0440\\_liberov11p8\\_df](http://soc.microsemi.com/download/rsc/?f=m2s_dg0440_liberov11p8_df)*

The demo design files include:

- Libero
- Programming files
- HostTool
- Readme

The following figure shows the top-level structure of the design files. For more information, see the Readme.txt file.

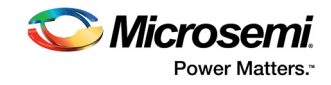

#### <span id="page-10-2"></span>*Figure 3 •* **Demo Design Files Top-Level Structure**

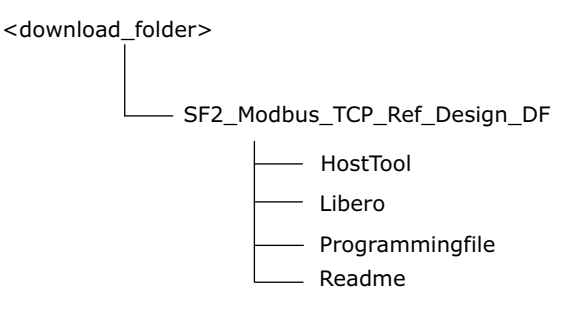

### <span id="page-10-0"></span>**2.3.1 Demo Design Features**

The reference design includes:

- Complete Libero SoC Verilog project
- SoftConsole firmware project

The reference design can support the following Modbus function codes depending on the free Modbus communications stack settings:

- Read input registers (function code 0×04)
- Read holding registers (function code 0×03)
- Write single registers (function code 0×06)
- Write multiple registers (function code 0×10)
- Read or Write multiple registers (function code 0×17)
- Read coils (function code 0×01)
- Write single coil (function code 0×05)
- Write multiple coils (function code 0×0F)
- Read discrete inputs (function code (0×02)

The reference design supports the following Modbus function codes for all free Modbus communications stack settings:

- Read input registers (function code 0×04)
- Read discrete inputs (function code (0×02)
- Write multiple coils (function code 0×0F)
- Read holding registers (function code 0×03)

### <span id="page-10-1"></span>**2.3.2 Demo Design Description**

The design is implemented using a SGMII PHY interface by configuring the TSEMAC for the ten-bit interface (TBI) operation. For more information on the TSEMAC TBI interface, see the *[UG0331: SmartFusion2 Microcontroller Subsystem User Guide](http://www.microsemi.com/index.php?option=com_docman&task=doc_download&gid=130918)*.

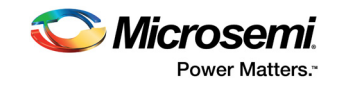

### **2.3.2.1 Libero SoC Hardware Project**

The following figure shows the hardware design implementation on which the reference design slave firmware runs.

<span id="page-11-0"></span>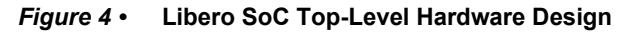

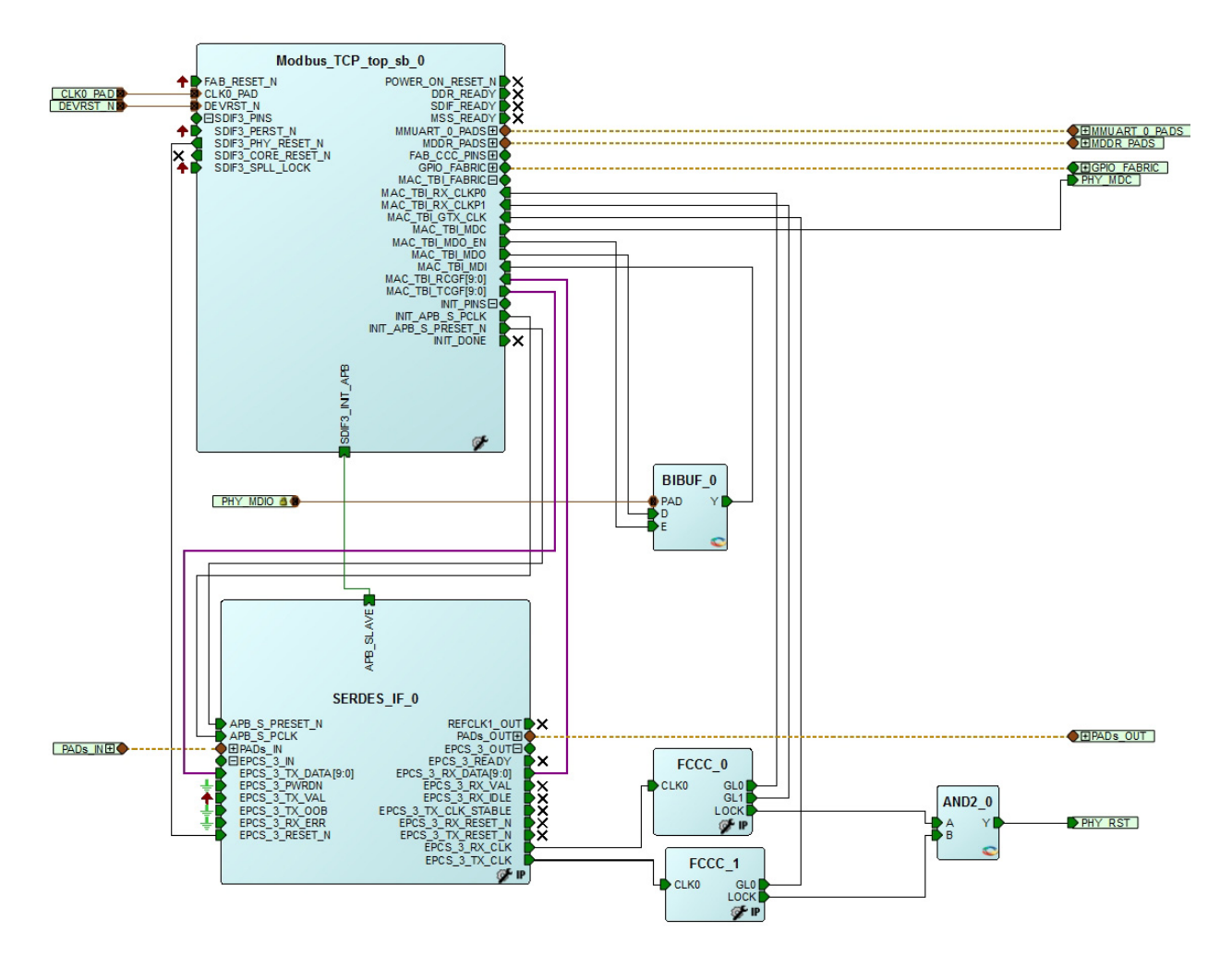

The Libero SoC hardware project uses the following SmartFusion2 MSS resources and IPs:

- **TSEMAC TBI** interface
- **MMUART\_0** for RS-232 communications on the SmartFusion2 Advanced Development Kit
- **Dedicated input pad 0 as the clock source**
- General purpose input and output (GPIO) that interfaces the following:
	- Light emitting diodes (LEDs): 4 numbers
	- Push-buttons: 4 numbers
	- Dual in-line package (DIP) switches: 4 numbers
- The following board resources are associated with the Modbus commands:
	- LEDs (coils)
	- DIP switches (discrete inputs)
	- Push-buttons (discrete inputs)
	- Real time clock (RTC) (input registers)
- High-speed serial interface (SERDESIF) **SERDES\_IF IP**, configured for **SERDESIF\_3 EPCS lane 3**, see the following figure. To know more about high-speed serial interfaces, see the *[UG0447- SmartFusion2 and IGLOO2 FPGA High Speed Serial Interfaces User](http://www.microsemi.com/index.php?option=com_docman&task=doc_download&gid=132011)  [Guide](http://www.microsemi.com/index.php?option=com_docman&task=doc_download&gid=132011)*.

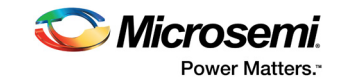

The following figure shows the **High Speed Serial Interface Configurator** window.

#### <span id="page-12-0"></span>*Figure 5 •* **High Speed Serial Interface Configurator Window**

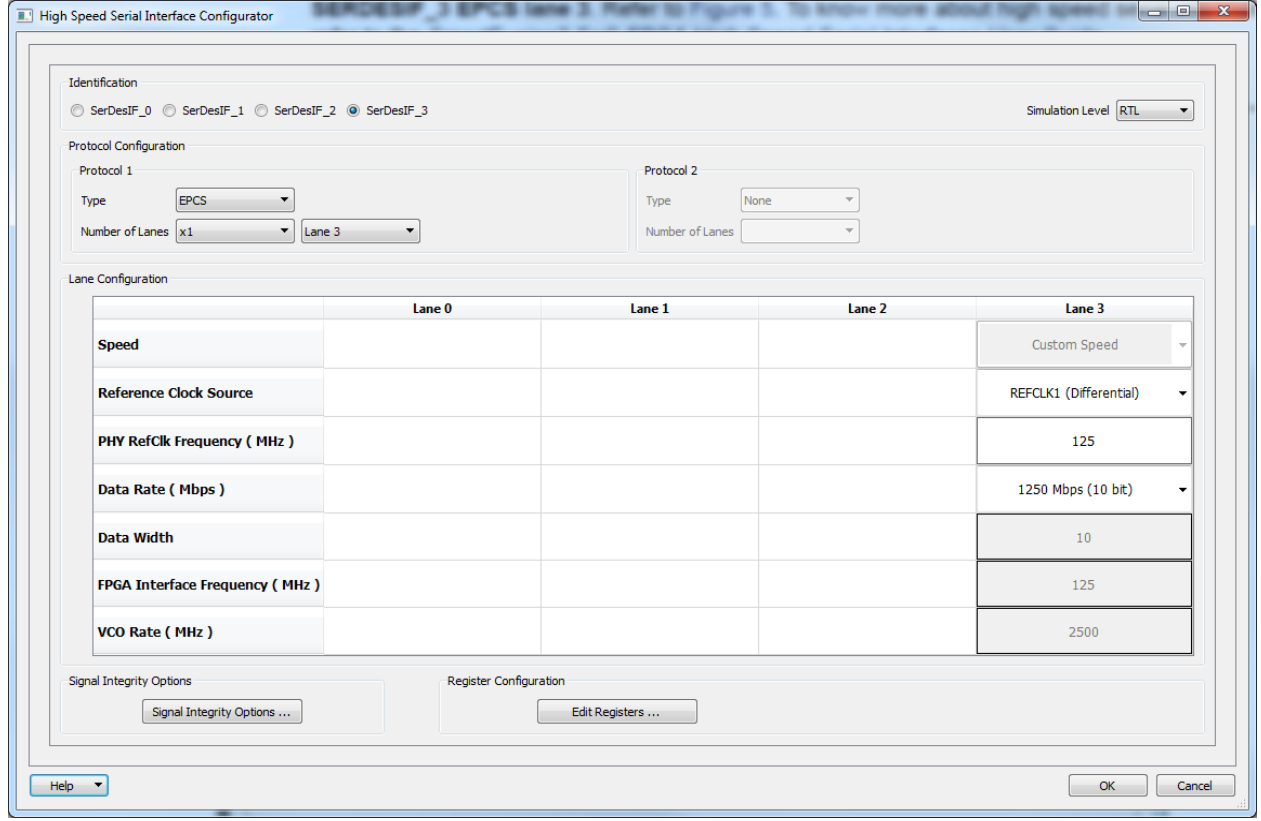

#### **2.3.2.1.1 Package Pin Assignments**

Package pin assignments for LED, DIP switches, push-button switches, and PHY interface signals are shown in the following table through [Table 5, page 9.](#page-13-1)

<span id="page-12-1"></span>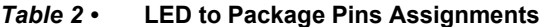

<span id="page-12-2"></span>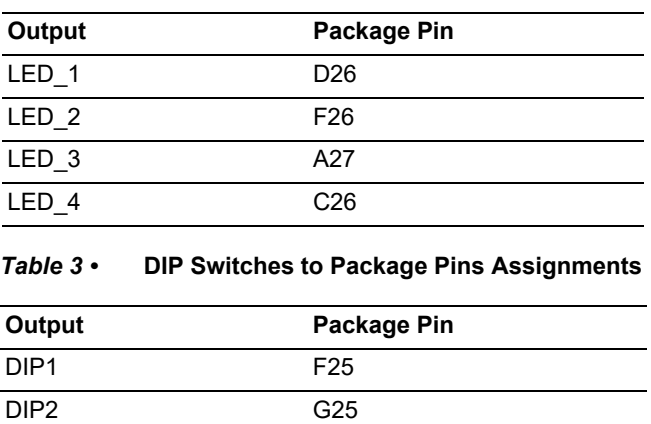

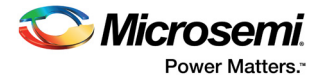

#### <span id="page-13-0"></span>*Table 4 •* **Push Button Switches to Package Pins Assignments**

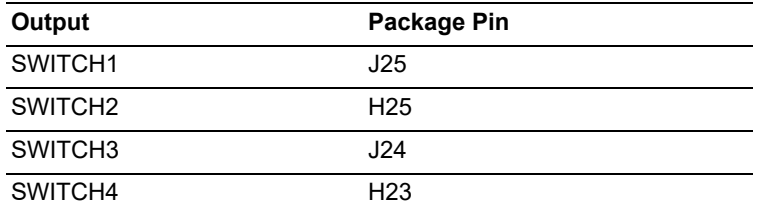

#### <span id="page-13-1"></span>*Table 5 •* **PHY Interface Signals to Package Pins Assignments**

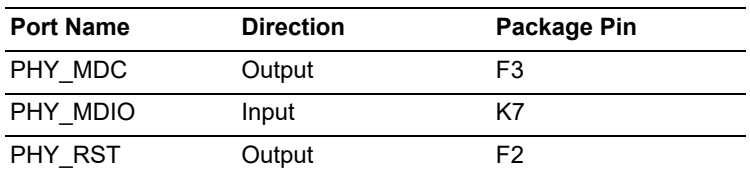

#### **2.3.2.2 SoftConsole Firmware Project**

Invoke the SoftConsole project using standalone SoftConsole IDE.

The following versions of the stack are used for the reference design:

- **lwIP TCP or IP** stack version 1.3.2
- **Modbus TCP** server version 1.5 (*<www.freemodbus.org>*) with enhancements for the complete function code support as Modbus TCP server
- **FreeRTOS** (*<www.freertos.org>*)

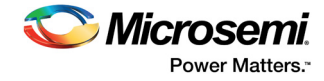

The following figure shows SoftConsole software stacks directory structure of the design.

<span id="page-14-0"></span>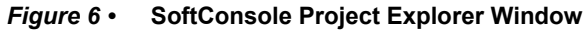

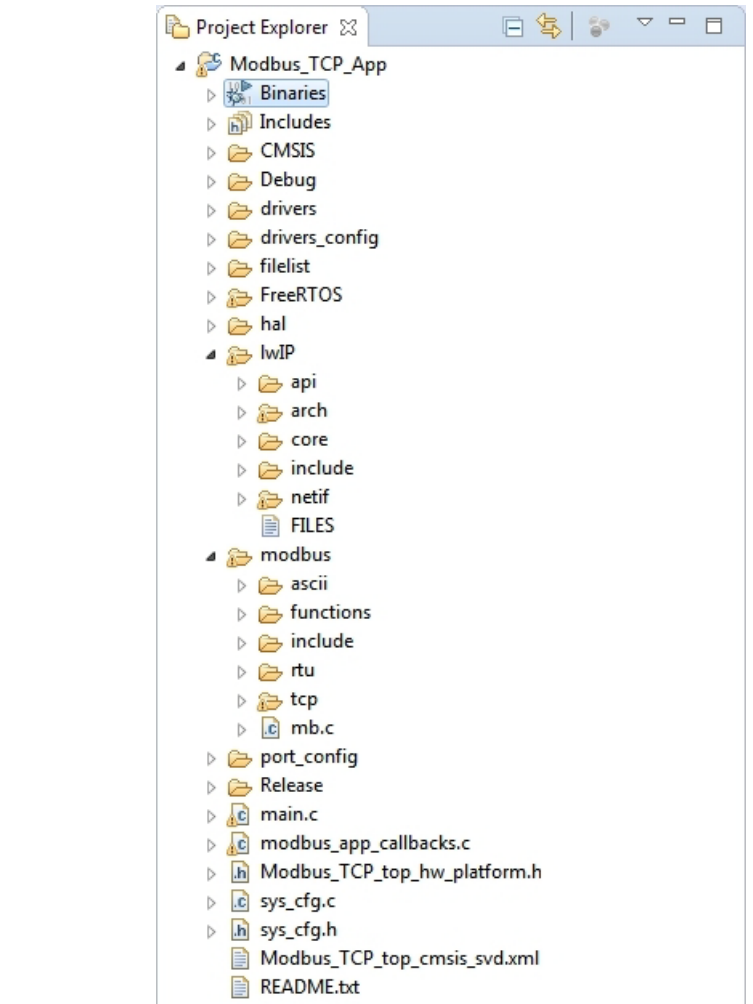

The SoftConsole workspace consists of the project, Modbus\_TCP\_App that has the Modbus TCP application (which uses lwIP and FreeRTOS) and all the firmware and hardware abstraction layers that correspond to the hardware design.

The following figure shows the driver versions used for the demo.

<span id="page-14-1"></span>*Figure 7 •* **Demo Design Driver Versions**

|              | Generate I               |  | <b>Instance Name</b>                      | Core Type                               | Version | Compatible Hardware Instance              |
|--------------|--------------------------|--|-------------------------------------------|-----------------------------------------|---------|-------------------------------------------|
| $\mathbf{1}$ | $\overline{\mathcal{U}}$ |  | SmartFusion2_CMSIS_0                      | SmartFusion2 CMSIS                      |         | $2.3.105$ - Modbus TCP top sb MSS         |
| 2            | $\overline{\mathbf{v}}$  |  | SmartFusion2_MSS_Ethernet_MAC_Driver_0    | SmartFusion2_MSS_Ethernet_MAC_Driver    |         | 3.1.100 Modbus TCP top sb MSS:MAC         |
| 3            | V                        |  | SmartFusion2_MSS_GPIO_Driver_0            | SmartFusion2_MSS_GPIO_Driver            |         | 2.1.102 Modbus_TCP_top_sb_MSS:GPIO        |
| 4            | $\Box$                   |  | SmartFusion2_MSS_HPDMA_Driver_0           | SmartFusion2 MSS HPDMA Driver           |         | $2.2,100$ $\bullet$ Modbus TCP top sb MSS |
| 5            | $\overline{\mathsf{v}}$  |  | SmartFusion2_MSS_MMUART_Driver_0          | SmartFusion2_MSS_MMUART_Driver          |         | 2.1.100 WModbus_TCP_top_sb_MSS:MMUART_0   |
| 6            | $\blacksquare$           |  | SmartFusion2_MSS_NVM_Driver_0             | SmartFusion2 MSS NVM Driver             |         | 2.4.100 - Modbus_TCP_top_sb_MSS           |
| 7            | $\sqrt{2}$               |  | SmartFusion2_MSS_RTC_Driver_0             | SmartFusion2 MSS RTC Driver             |         | 2.2.100 Modbus_TCP_top_sb_MSS:RTC         |
| 8            | $\Box$                   |  | SmartFusion2_MSS_System_Services_Driver_0 | SmartFusion2_MSS_System_Services_Driver |         | 2.7.100 - Modbus TCP top sb MSS           |
|              | $\overline{\mathbf{z}}$  |  | SmartFusion2_MSS_Timer_Driver_0           | SmartFusion2_MSS_Timer_Driver           |         | Modbus_TCP_top_sb_MSS                     |

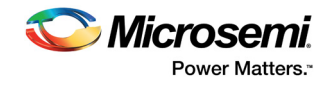

# <span id="page-15-0"></span>**2.4 Setting Up the Demo Design**

The following steps describe how to setup the demo for the SmartFusion2 Advanced Development Kit board:

- 1. Connect the host PC to the **J33** connector using the USB A to mini-B cable. The USB to universal asynchronous receiver/transmitter (UART) bridge drivers are automatically detected.
- 2. From the detected four communication (COM) ports, right-click any one of the COM ports and select **Properties**. The selected COM port properties window is displayed, as shown in the following figure.
- 3. Ensure to have the **Location** as **on USB FP5 Serial Converter C** in the **Properties** window as shown in the following figure.
- **Note:** Make a note of the COM port number for serial port configuration and ensure that the COM port **Location** is specified as **on USB FP5 Serial Converter C**.

<span id="page-15-1"></span>*Figure 8 •* **Device Manager Window**

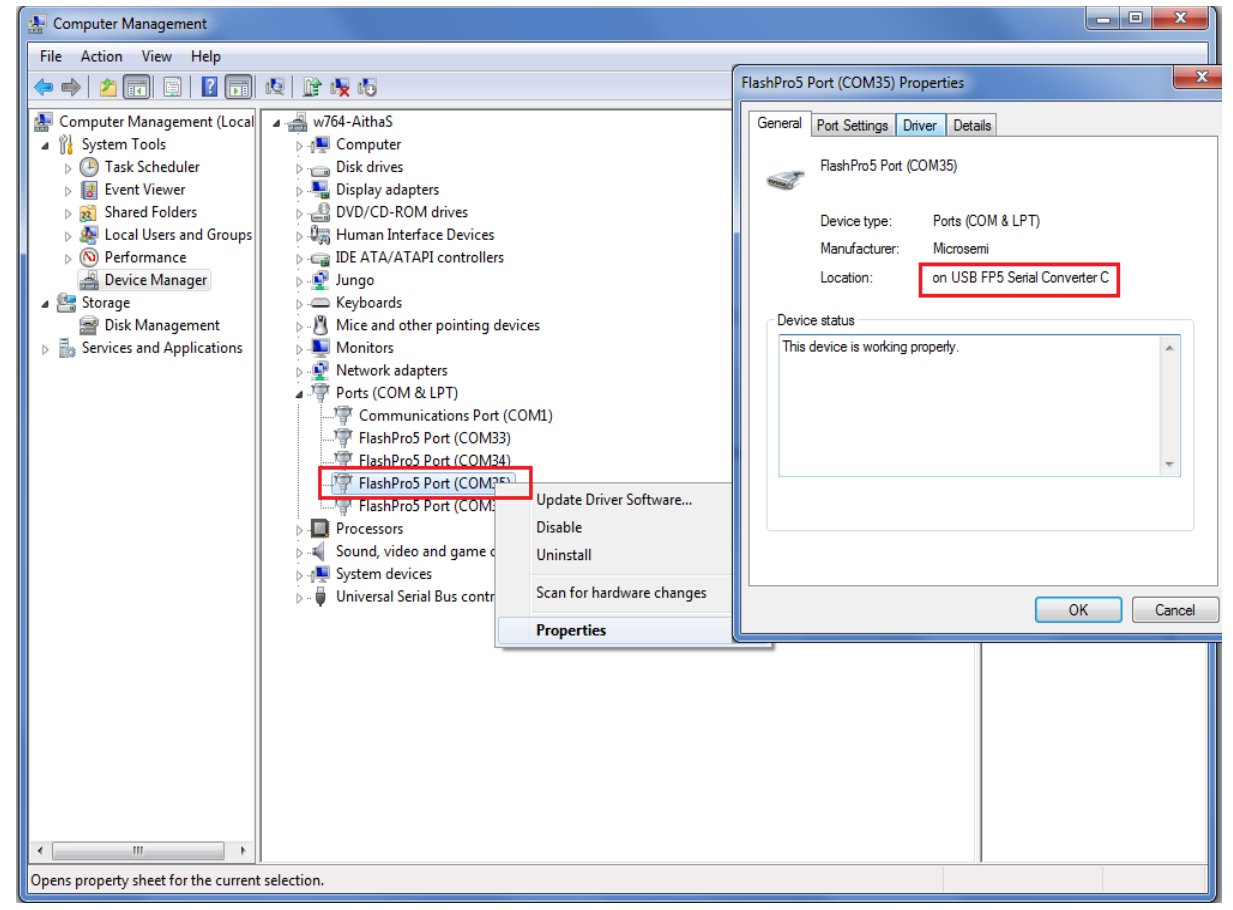

- 4. Install the USB driver if the USB drivers are not detected automatically.
- 5. Install the FTDI D2XX driver for serial terminal communication through the FTDI mini USB cable. Download the drivers and installation guide from:
- *[www.microsemi.com/soc/documents/CDM\\_2.08.24\\_WHQL\\_Certified.zip](www.microsemi.com/soc/documents/CDM_2.08.24_WHQL_Certified.zip)* 6. Connect the jumpers on the SmartFusion2 Advanced Development Kit board as shown in the

following table. For information on jumper locations, seethe [Appendix: Jumper Locations, page 19.](#page-23-2) **CAUTION**: Switch OFF the power supply switch, **SW7**, before making the jumper connections.

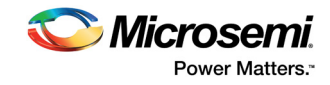

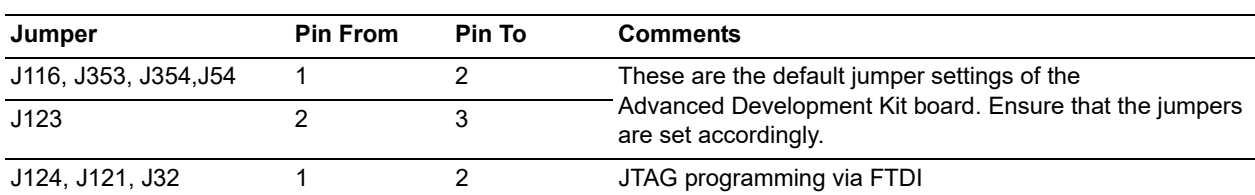

#### <span id="page-16-2"></span>*Table 6 •* **SmartFusion2 Advanced Development Kit Jumper Settings**

- 7. Connect the power supply to the **J42** connector in the SmartFusion2 Advanced Development Kit board.
- 8. This design example can run in both static IP and dynamic IP modes. By default, programming files are provided for dynamic IP mode.
	- For static IP, connect the host PC to the **J21** connector of the SmartFusion2 Advanced Development Kit board using an **RJ45** cable.
		- For dynamic IP, connect any one of the open network ports to the **J21** connector of the SmartFusion2 Advanced Development Kit board using an **RJ45** cable.

### <span id="page-16-0"></span>**2.4.1 Board Setup Snapshot**

Snapshots of the SmartFusion2 Advanced Development Kit board with all the setup connections are given in the [Appendix: Board Setup for Running the Modbus TCP Reference Design, page 18.](#page-22-2)

# <span id="page-16-1"></span>**2.5 Running the Demo Design**

The following steps describe how to run the demo design:

- 1. Download the design file from: *[http://soc.microsemi.com/download/rsc/?f=m2s\\_dg0440\\_liberov11p8\\_df](http://soc.microsemi.com/download/rsc/?f=m2s_dg0440_liberov11p8_df)*
- 2. Switch ON the power supply switch, **SW7**.
- 3. Start any serial terminal emulation program such as:
	- **HyperTerminal**
	- PuTTY
	- **TeraTerm**
- **Note:** In this demo HyperTerminal is used.

The configuration for the program is:

- Baud Rate: 115200
- 8 Data bits
- 1 Stop bit
- No parity
- No flow control

For information on configuring the serial terminal emulation programs, see the *[Configuring Serial Terminal Emulation Programs](http://www.microsemi.com/index.php?option=com_docman&task=doc_download&gid=130815)*.

- 4. Launch the FlashPro software.
- 5. Click **New Project**.
- 6. In the **New Project** window, enter the Project Name, as shown in the following figure.

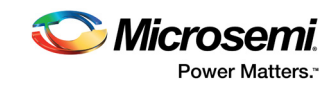

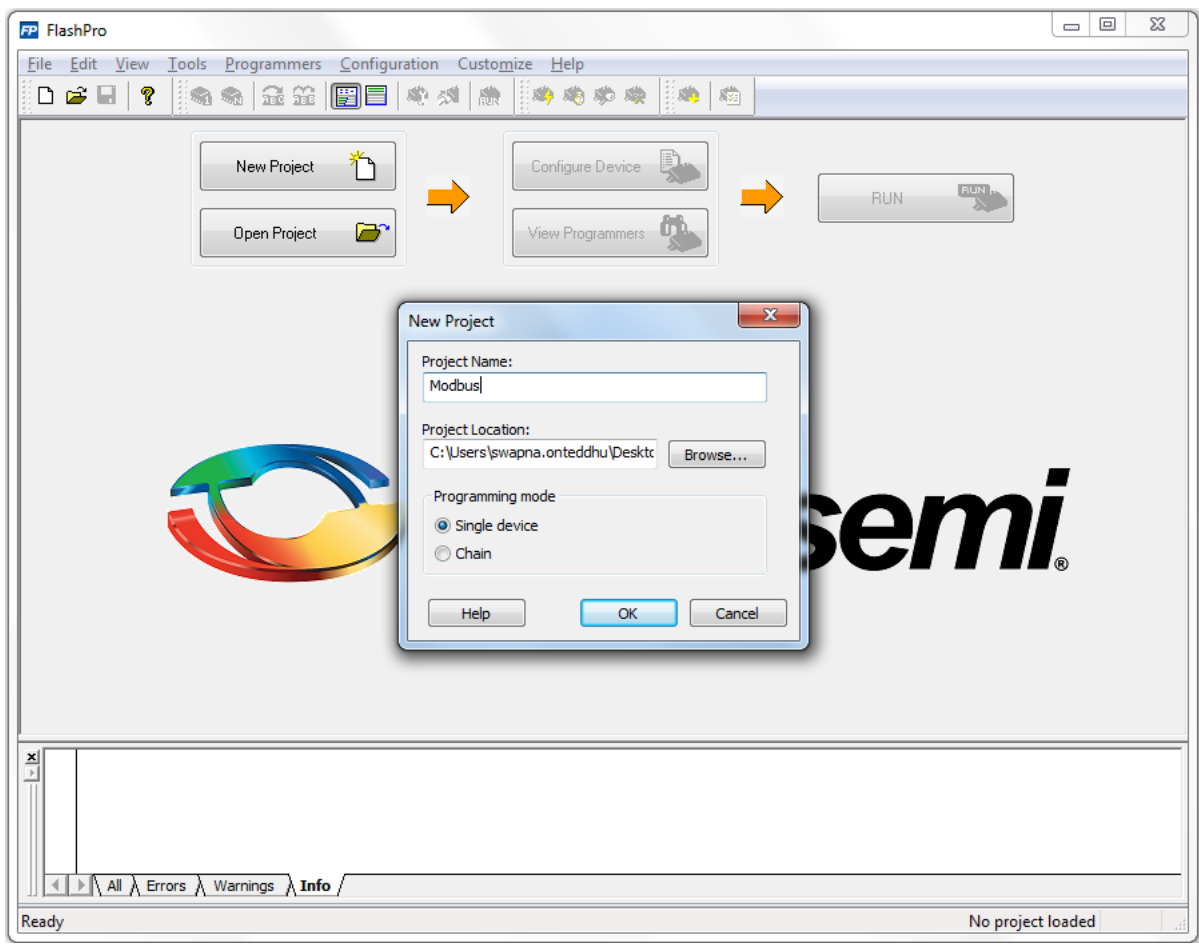

#### <span id="page-17-0"></span>*Figure 9 •* **FlashPro New Project**

- 7. Click **Browse** and navigate to the location where you want to save the project.
- 8. Select **Single device** as the **Programming mode**.
- 9. Click **OK** to save the project.
- 10. Click **Configure Device**.
- 11. Click **Browse** and navigate to the location where the Modbus\_TCP\_top.stp file is located and select the file. The default location is: (*\SF2\_Modbus\_TCP\_Ref\_Design\_DF\Programmingfile\Modbus\_TCP\_top.stp*)*.* The required programming file is selected and is ready to be programmed in the device as shown in the following figure.

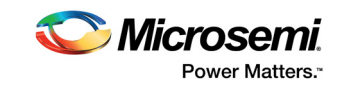

#### <span id="page-18-0"></span>*Figure 10 •* **FlashPro Project Configured**

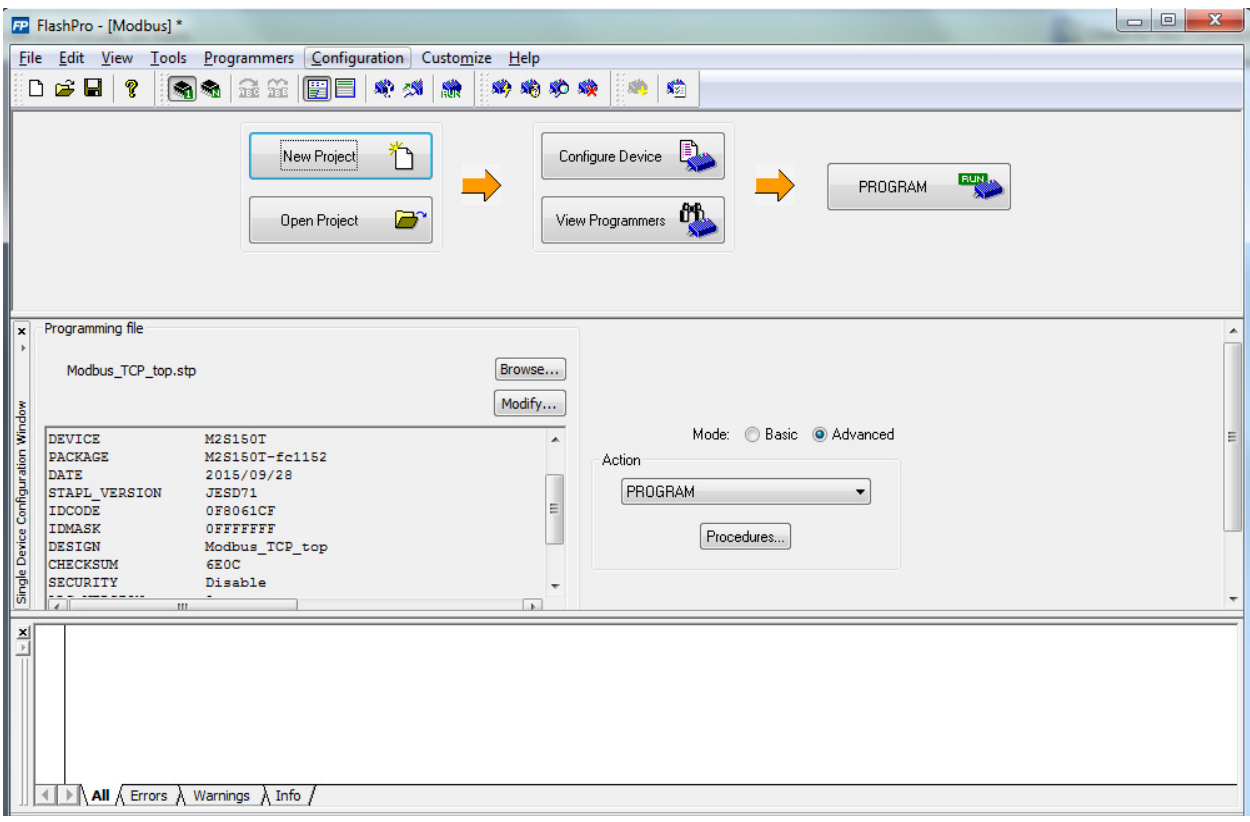

12. Click **PROGRAM** to start programming the device. Wait until a message is displayed indicating that the program passed. This demo requires the SmartFusion2 device to be preprogrammed with the application code to activate the Modbus application. The SmartFusion2 device is preprogrammed with the Modbus\_TCP\_top.stp using FlashPro software.

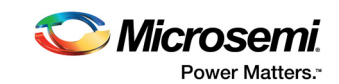

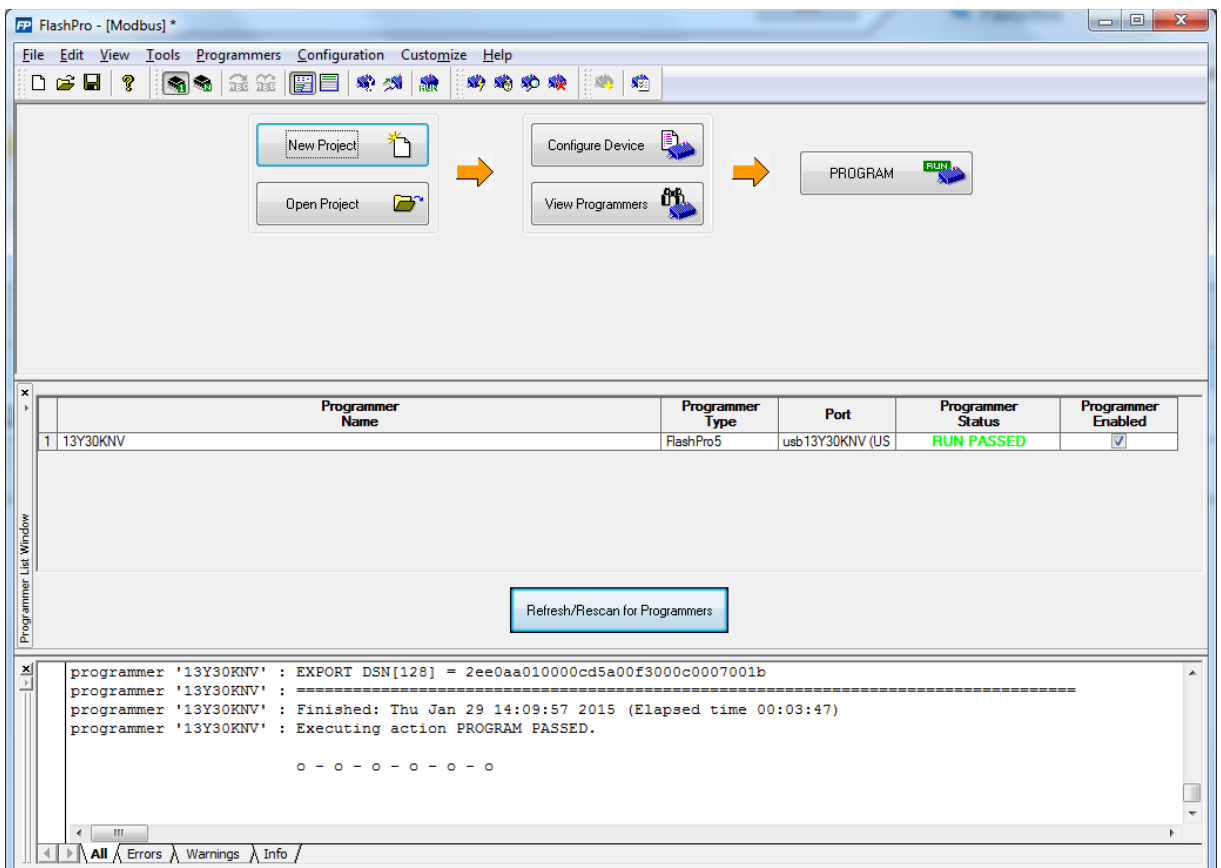

#### <span id="page-19-0"></span>*Figure 11 •* **FlashPro Program Passed**

**Note:** To run the design in static IP mode, follow the steps mentioned in [Appendix: Running the Design in Static](#page-24-2)  [IP Mode, page 20.](#page-24-2)

13. Power cycle the SmartFusion2 Advanced Development board.

A welcome message with the IP address is displayed in the HyperTerminal window, as shown in the following figure.

<span id="page-19-1"></span>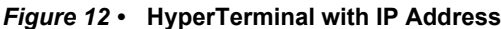

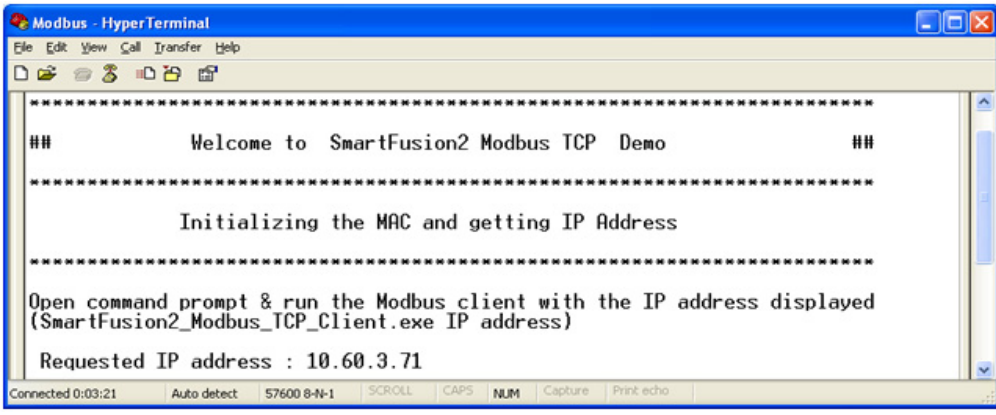

Open a new command prompt on the host PC, go to the folder (*\SF2\_Modbus\_TCP\_Ref\_Design\_DF\HostTool*) where SmartFusion2 Modbus TCP Client.exe file is present, enter the command:

SmartFusion2\_Modbus\_TCP\_Client.exe <IP address> as shown in the following figure.

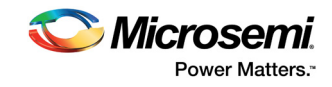

<span id="page-20-0"></span>*Figure 13 •* **Invoking the Modbus Client**

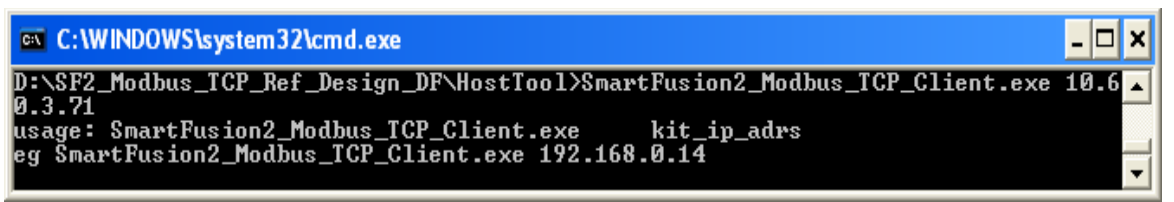

The following figure shows the Modbus TCP functions that are running. The functions are:

- Read discrete inputs (function code 02)
- Read holding registers (function code 03)
- Read input registers (function code 04)
	- Write multiple coils (function code 15)

<span id="page-20-1"></span>*Figure 14 •* **Modbus Functional Codes Demonstration**

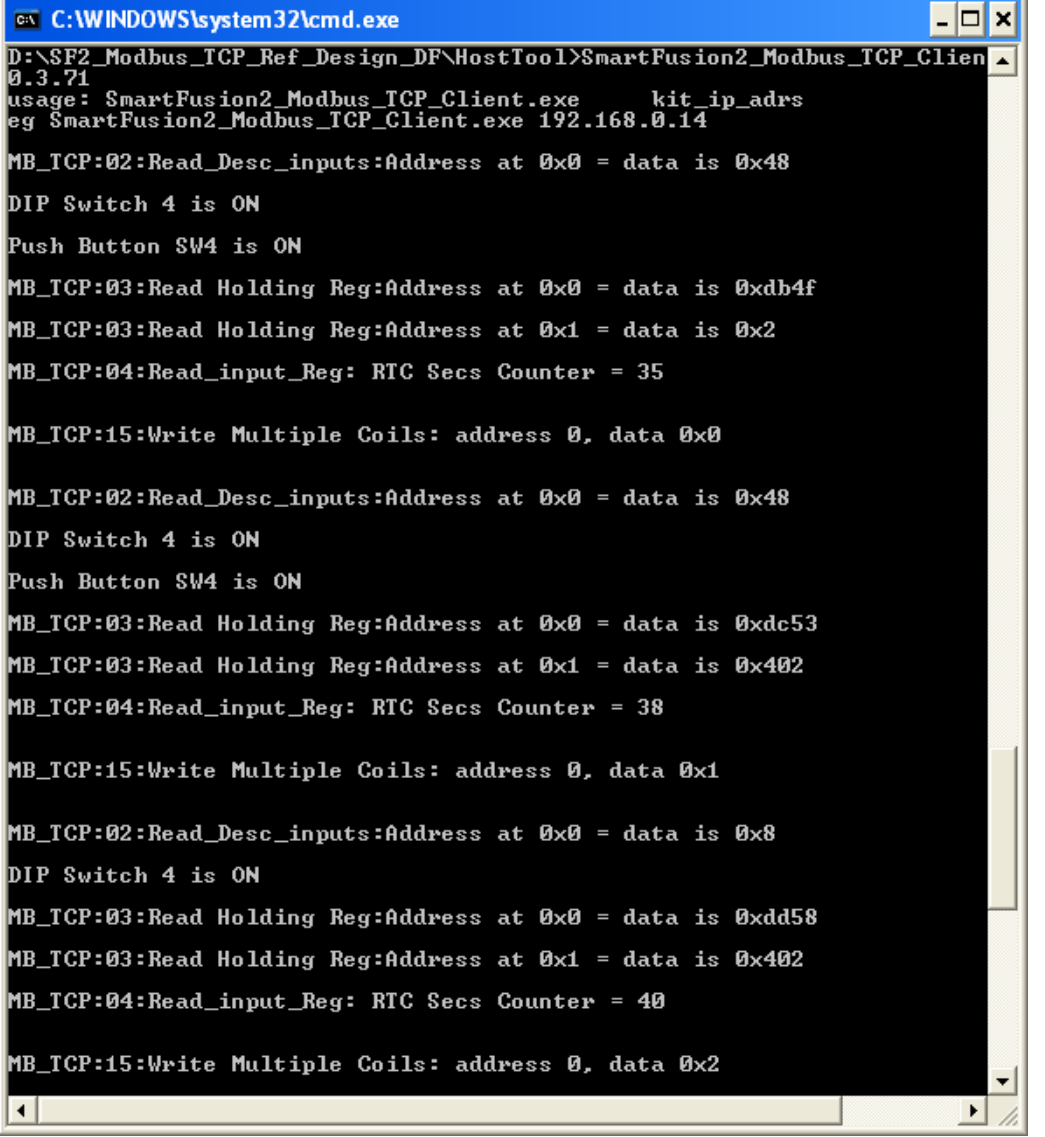

See the [Running Modbus Functions, page 17](#page-21-0) for more information on the Modbus functions that are demonstrated in the reference design.

14. After running the demo, close HyperTerminal.

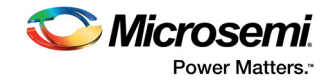

## <span id="page-21-0"></span>**2.5.1 Running Modbus Functions**

This section describes the Modbus functions that are demonstrated in the reference design.

#### **2.5.1.1 Read Discrete Inputs (function code 02)**

GPIOs are connected to 4 DIP switches and 4 push-button switches. Switch ON and switch OFF the DIP switches and push-button switches on the SmartFusion2 Advanced Development Kit. Read discrete inputs functional code displays the statuses of switches as shown in the following figure.

#### <span id="page-21-1"></span>*Figure 15 •* **Read Discrete Inputs**

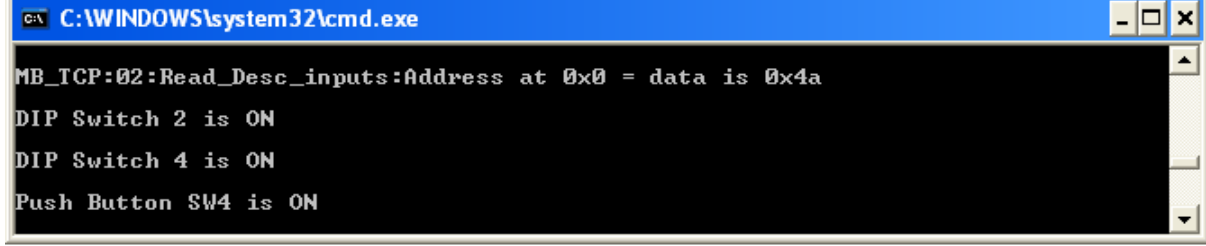

#### **2.5.1.2 Read Holding Registers (function code 03)**

The following figure shows the global buffer data defined in the firmware.

#### <span id="page-21-2"></span>*Figure 16 •* **Read Holding Registers**

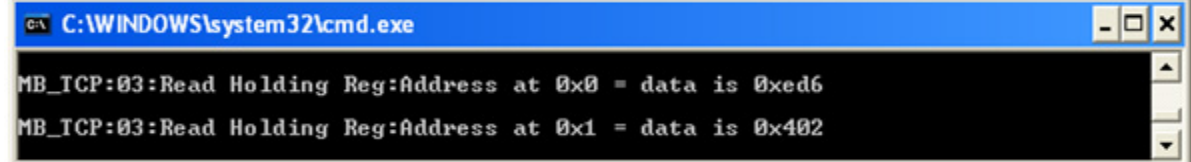

#### **2.5.1.3 Read Input Registers (function code 04)**

The following figure shows the number of seconds that the real-time counter (RTC) has counted.

#### <span id="page-21-3"></span>*Figure 17 •* **Read Input Registers**

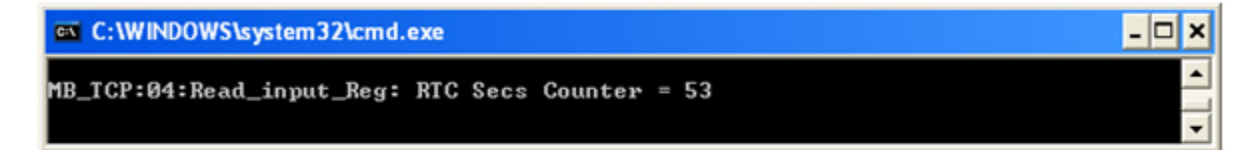

#### **2.5.1.4 Write Multiple Coils (function code 0×0F)**

The following figure shows the Write Multiple Coils register data for toggling the LEDs connected to GPIOs.

#### <span id="page-21-4"></span>*Figure 18 •* **Write Multiple Coils**

C: WINDOWS \system32\cmd.exe  $\Box$ MB\_TCP:15:Write Multiple Coils: address 0, data 0x7

 $\mathbf{x}$ 

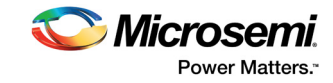

# <span id="page-22-2"></span><span id="page-22-0"></span>**3 Appendix: Board Setup for Running the Modbus TCP Reference Design**

The following figure shows the board setup for running the reference design on the SmartFusion2 Advanced Development Kit board.

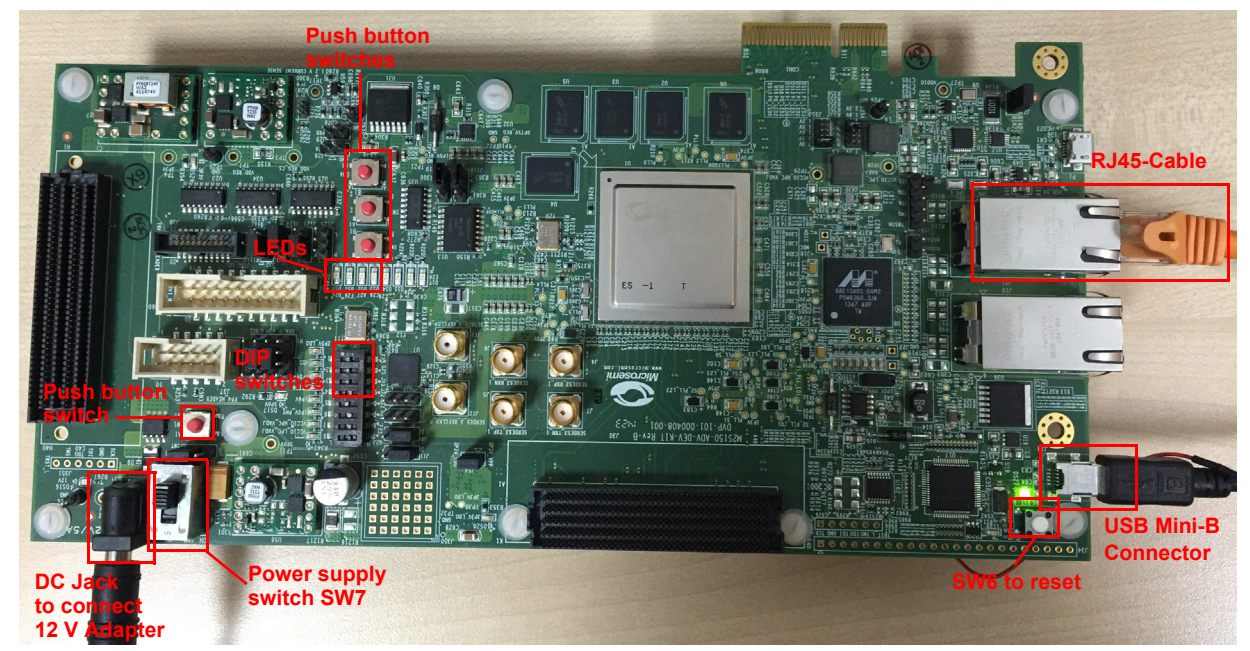

#### <span id="page-22-1"></span>*Figure 19 •* **SmartFusion2 Advanced Development Kit Board Setup**

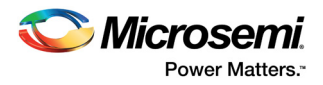

# <span id="page-23-2"></span><span id="page-23-0"></span>**4 Appendix: Jumper Locations**

The following figure shows the jumper locations on the SmartFusion2 Advanced Development Kit board.

<span id="page-23-1"></span>*Figure 20 •* **SmartFusion2 Advanced Development Kit Silkscreen Top View**

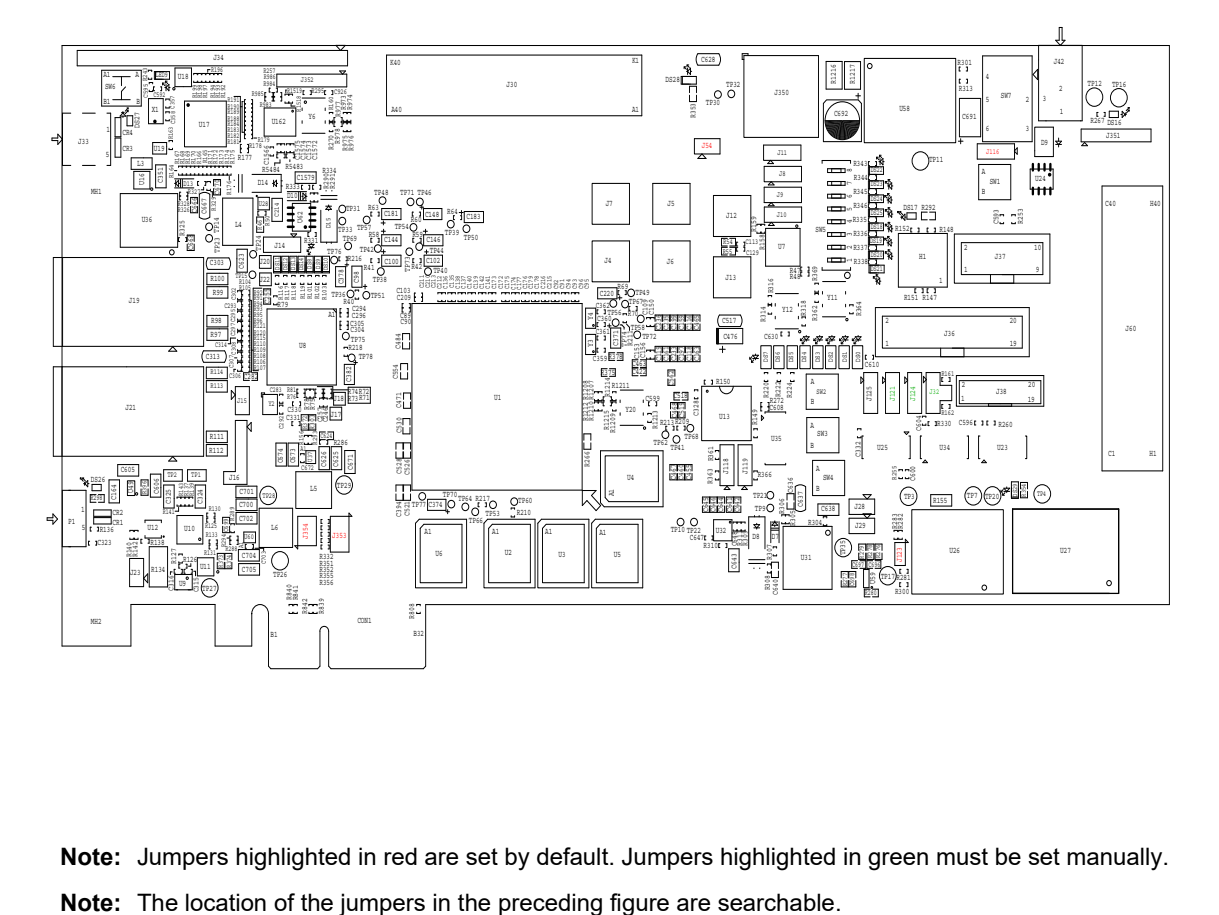

**Note:** Jumpers highlighted in red are set by default. Jumpers highlighted in green must be set manually.

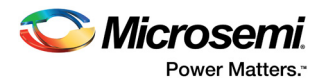

# <span id="page-24-2"></span><span id="page-24-0"></span>**5 Appendix: Running the Design in Static IP Mode**

The following steps describe how to run the design in static IP mode:

1. Right-click the **Project Explorer** window of SoftConsole project and go to **Properties** as shown in the following figure.

#### <span id="page-24-1"></span>*Figure 21 •* **Project Explorer Window of SoftConsole Project**

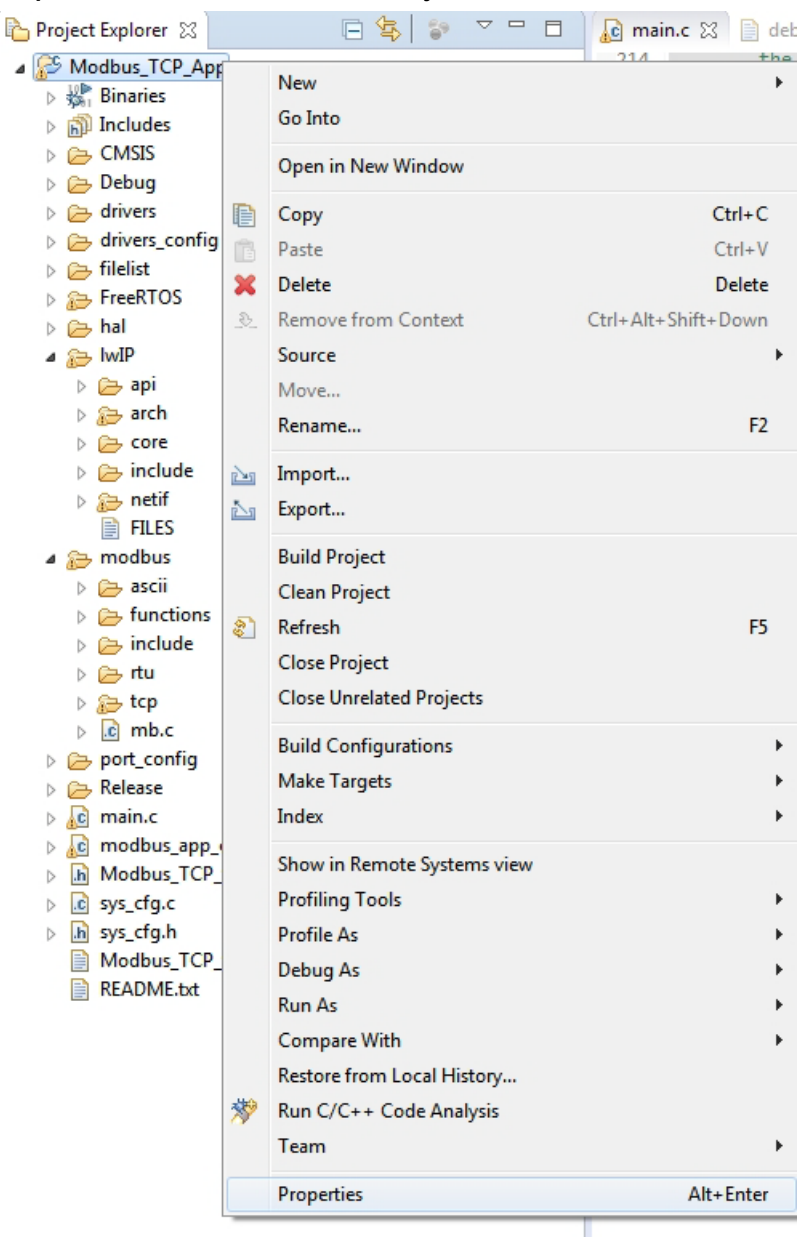

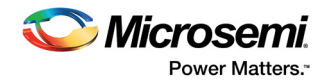

2. Remove the symbol **NET\_USE\_DHCP** in **Tool Settings** of the **Properties for Modbus\_TCP\_App** window. The following figure shows the **Properties for Modbus\_TCP\_App** window.

<span id="page-25-0"></span>*Figure 22 •* **Project Explorer Properties Window**

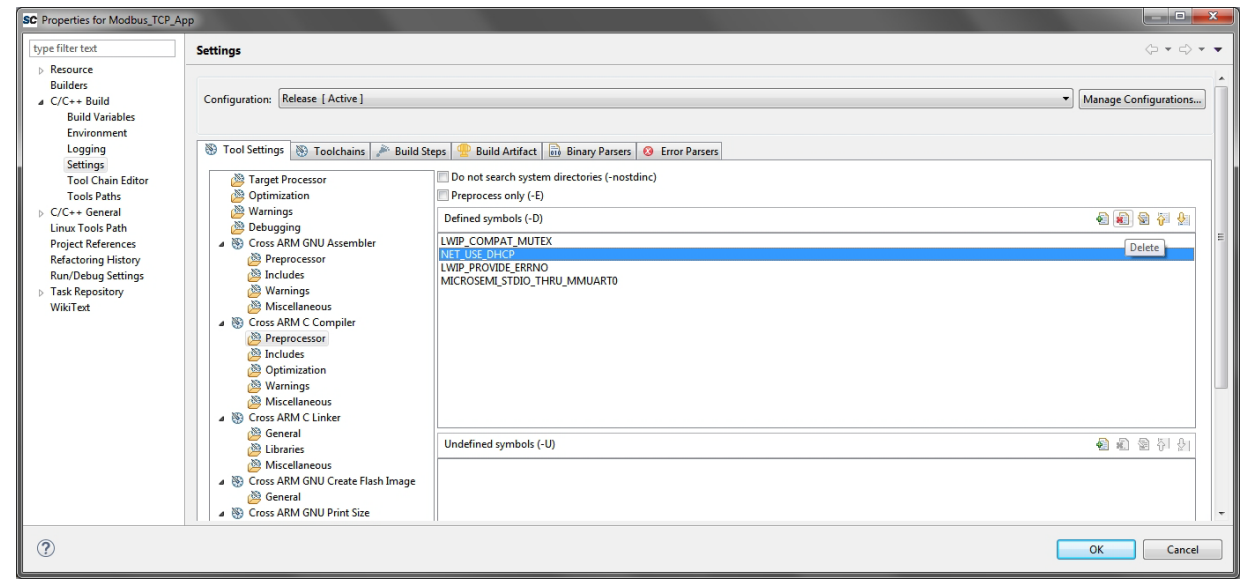

3. If the device is connected in static IP mode, the board static IP address is 169.254.1.23, then change the **Host TCP/IP** settings to reflect the IP address. See the following figure and [Figure 24,](#page-26-0) [page 22](#page-26-0).

<span id="page-25-1"></span>*Figure 23 •* **Host PC TCP/IP Settings**

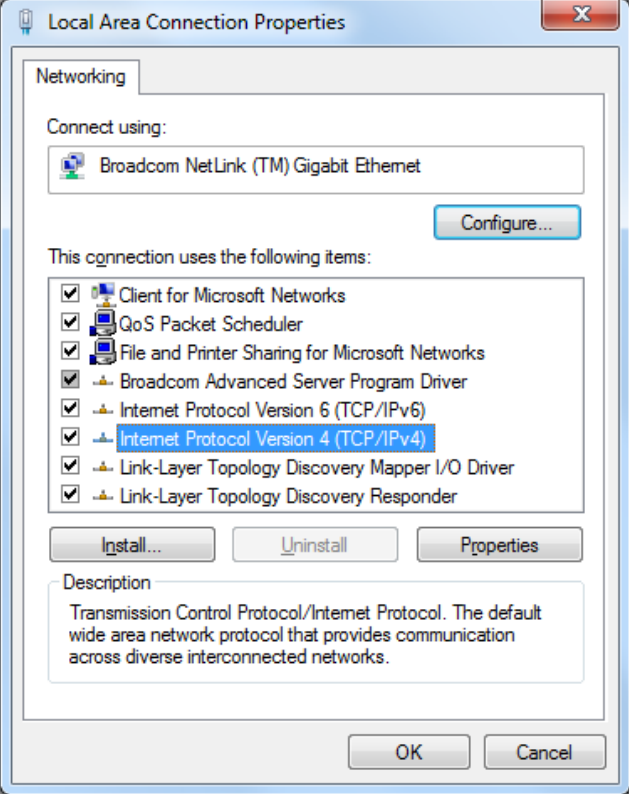

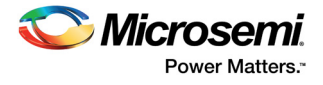

#### <span id="page-26-0"></span>*Figure 24 •* **Static IP Address Settings**

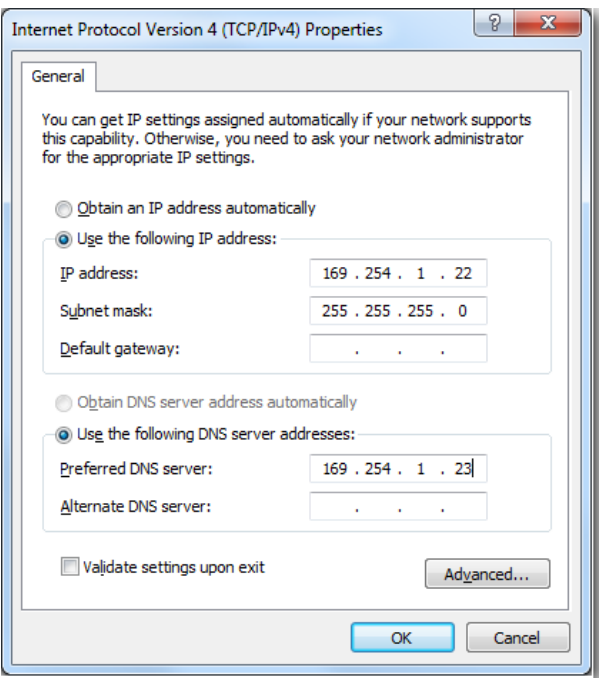

**Note:** When these settings are configured, compile the design, load the design into Flash memory, and run the design using SoftConsole.